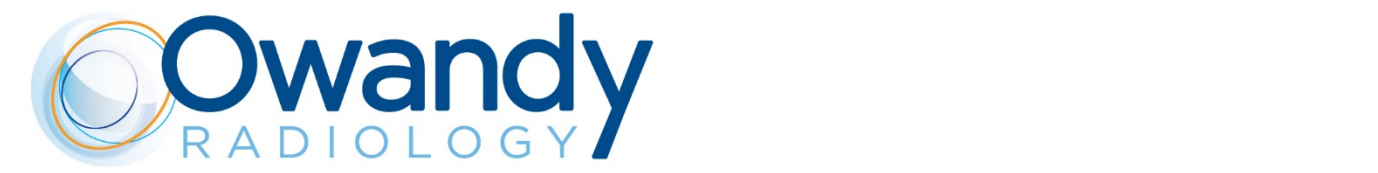

Cowandy

 $tan^2$ 

## **EN • PRODUCT LAUNCH DOCUMENT REV04, December 2018**

388 8/12 8

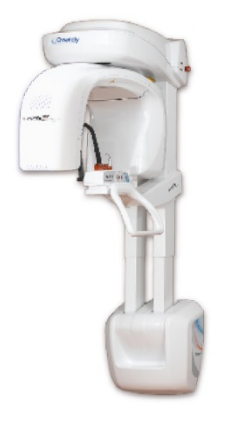

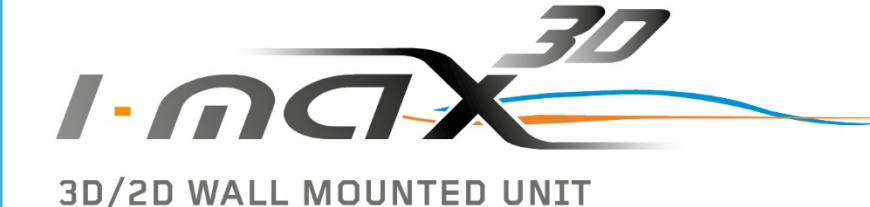

*It may not be modified, spread or reproduced without written authorization of one of its representatives.*

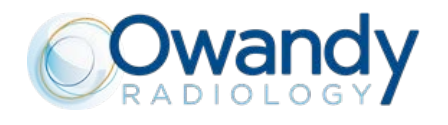

### **INDEX**

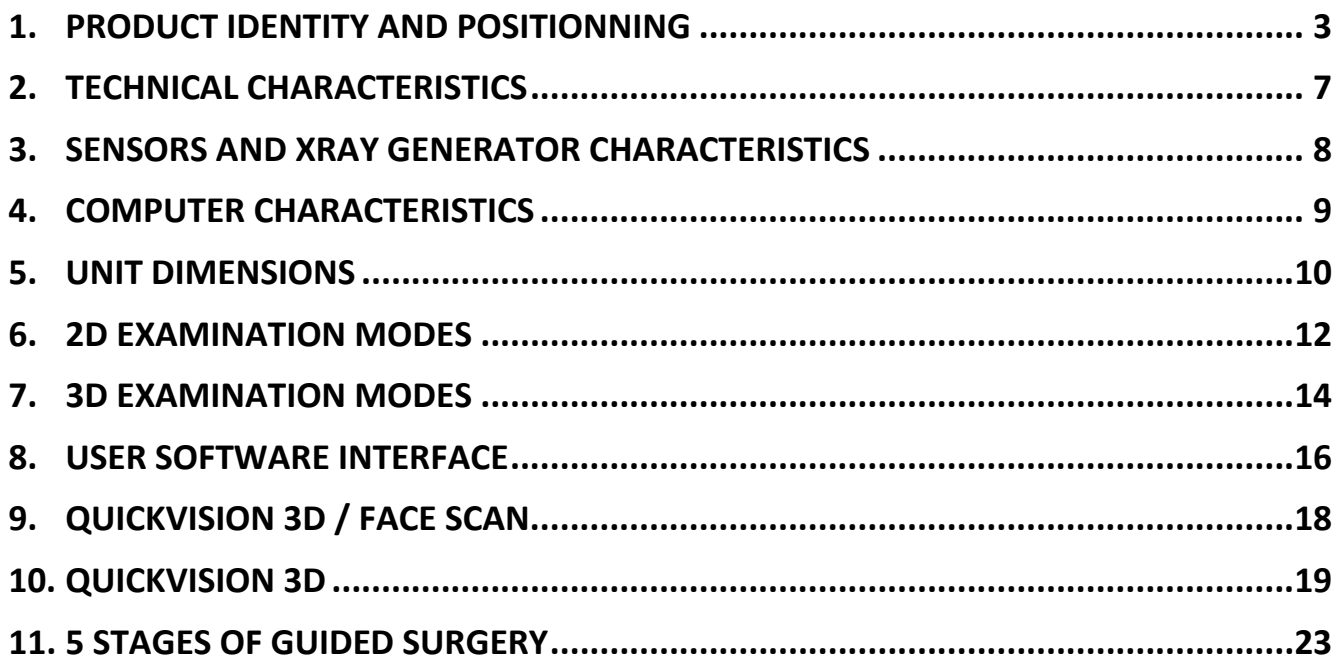

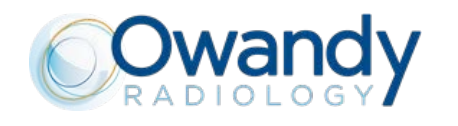

## <span id="page-2-0"></span>**1. PRODUCT IDENTITY AND POSITIONNING**

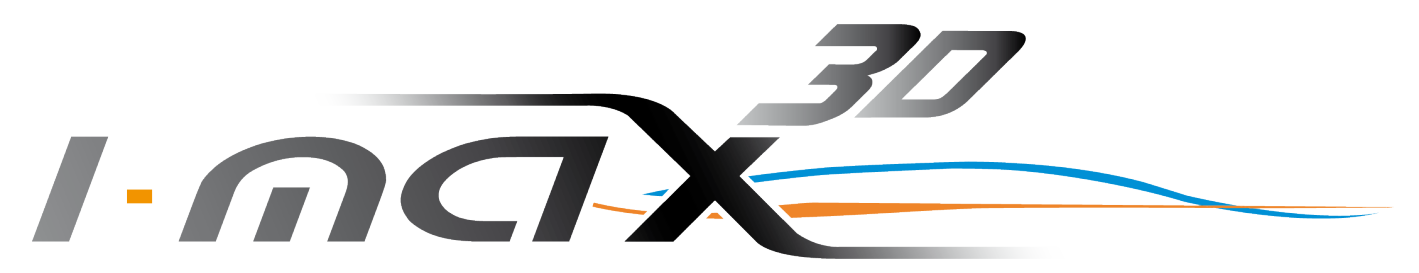

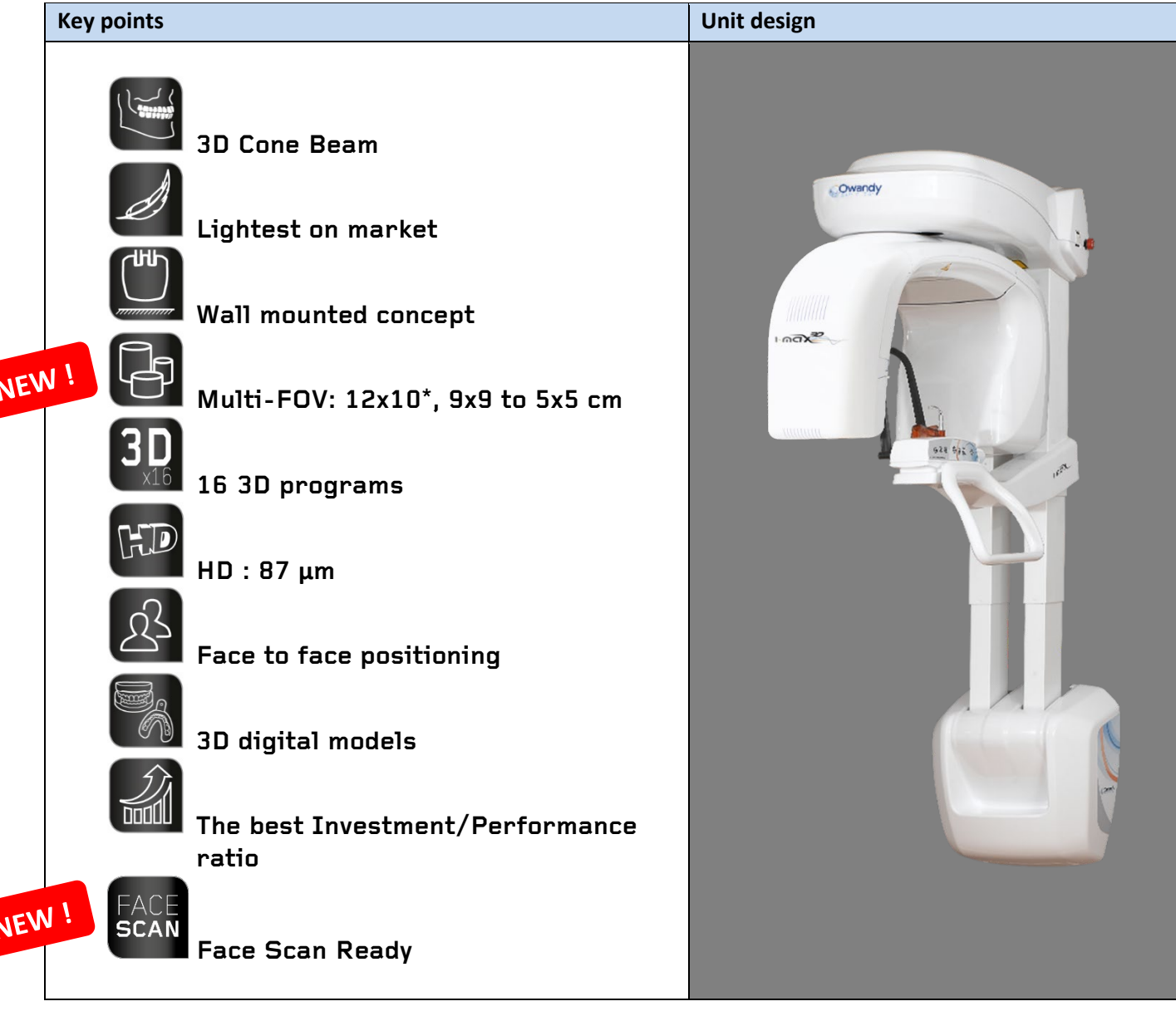

*\* F.O.V 12x10cm in option (P/N EXTVOL3D12x10)*

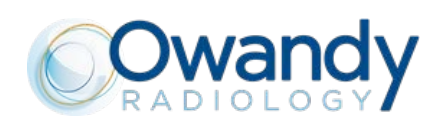

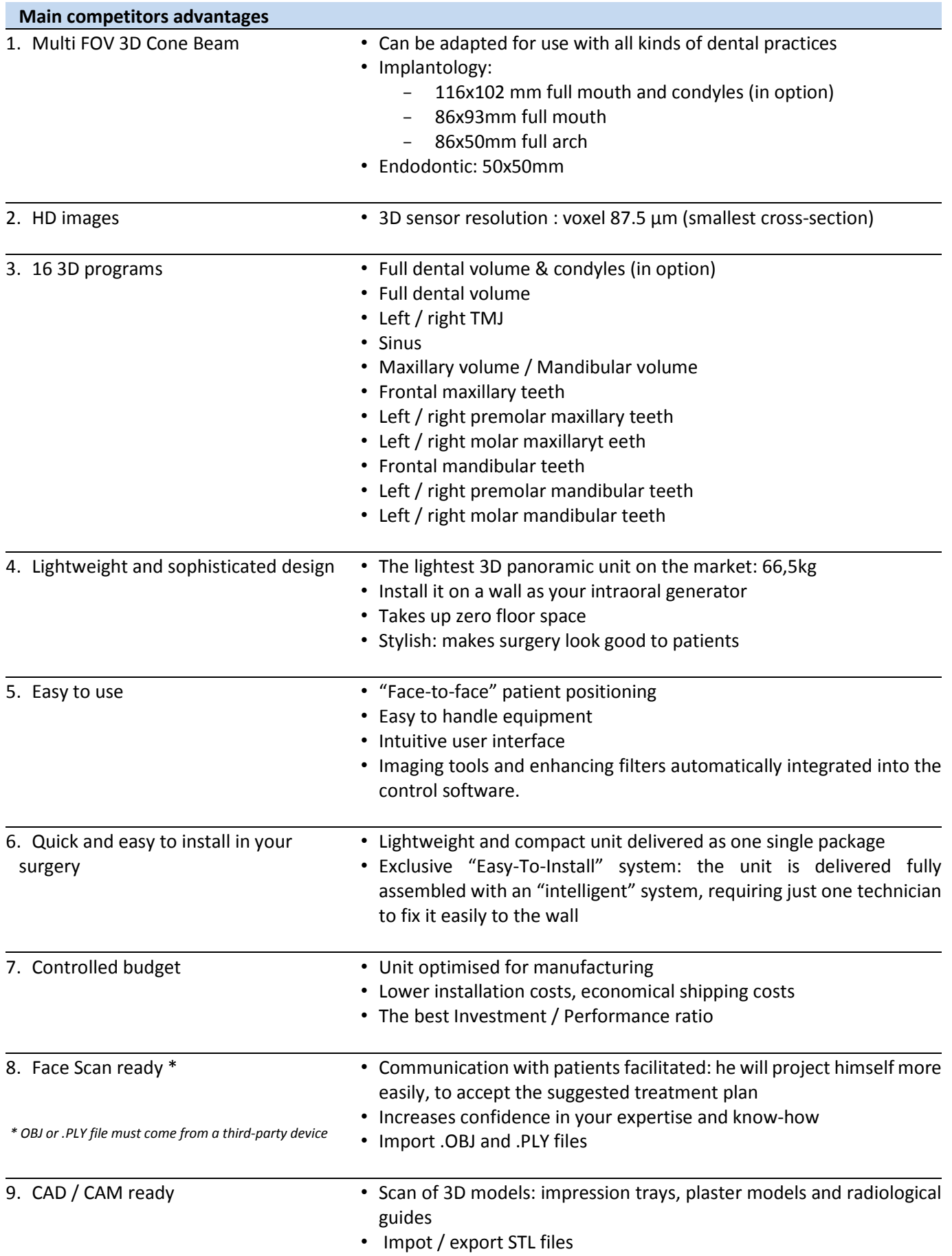

*This document remains the property of Owandy Radiology.*

*It may not be modified, spread or reproduced without written authorization of one of its representatives.*

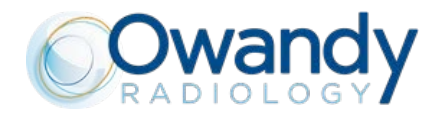

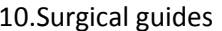

- Superposition of STL and DICOM files
- Thanks to the I-Max 3D / Quickvision 3D couple, you can create surgical guides in total autonomy

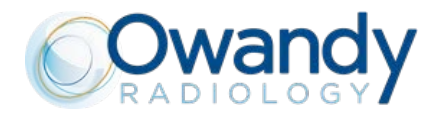

## FOCUS : 16 multi FOV 3D programmes:

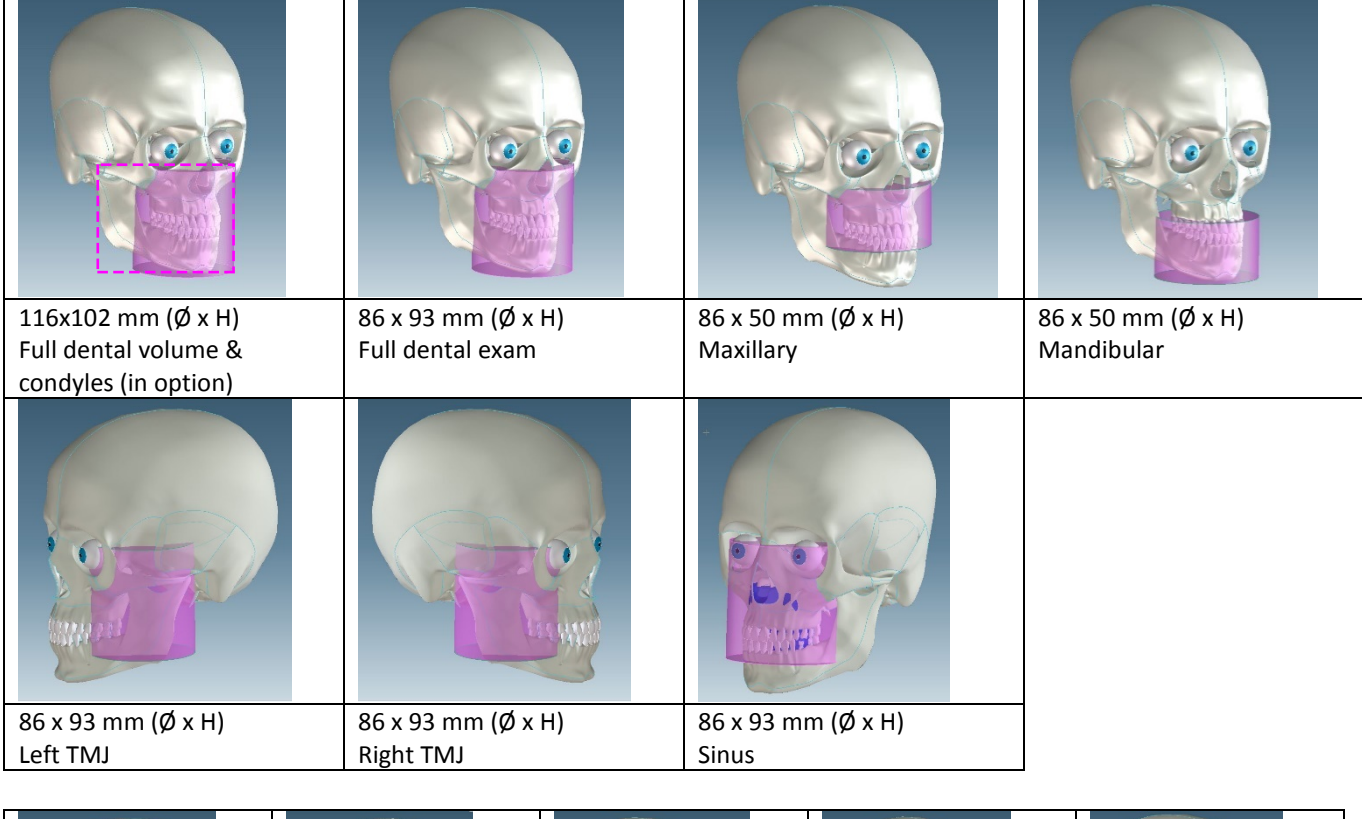

![](_page_5_Picture_153.jpeg)

![](_page_5_Picture_154.jpeg)

![](_page_6_Picture_0.jpeg)

# <span id="page-6-0"></span>**2. TECHNICAL CHARACTERISTICS**

![](_page_6_Picture_234.jpeg)

![](_page_7_Picture_0.jpeg)

# <span id="page-7-0"></span>**3. SENSORS AND XRAY GENERATOR CHARACTERISTICS**

![](_page_7_Picture_217.jpeg)

![](_page_7_Picture_218.jpeg)

*This document remains the property of Owandy Radiology.*

*It may not be modified, spread or reproduced without written authorization of one of its representatives.*

![](_page_8_Picture_0.jpeg)

# <span id="page-8-0"></span>**4. COMPUTER CHARACTERISTICS**

![](_page_8_Picture_76.jpeg)

![](_page_9_Picture_0.jpeg)

# <span id="page-9-0"></span>**5. UNIT DIMENSIONS**

#### **Wall mounted version**

![](_page_9_Figure_5.jpeg)

![](_page_10_Picture_0.jpeg)

**I-MAX 3D** LD\_IMAX3D\_EN\_REV04 **Product launch document – EN** Page 11 sur 30

#### **Floor mounted version**

![](_page_10_Figure_4.jpeg)

![](_page_11_Picture_0.jpeg)

# <span id="page-11-0"></span>**6. 2D EXAMINATION MODES**

![](_page_11_Picture_155.jpeg)

(\*) The declared image magnification value is valid after proper software calibration.

![](_page_12_Picture_0.jpeg)

## **2D programs**

![](_page_12_Figure_4.jpeg)

*This document remains the property of Owandy Radiology. It may not be modified, spread or reproduced without written authorization of one of its representatives.*

![](_page_13_Picture_0.jpeg)

# <span id="page-13-0"></span>**7. 3D EXAMINATION MODES**

![](_page_13_Picture_61.jpeg)

![](_page_14_Picture_0.jpeg)

## **3D programs**

![](_page_14_Figure_4.jpeg)

*This document remains the property of Owandy Radiology.*

*It may not be modified, spread or reproduced without written authorization of one of its representatives.*

![](_page_15_Picture_0.jpeg)

## <span id="page-15-0"></span>**8. USER SOFTWARE INTERFACE**

▶ Main settings window: default exam selected automatically..

![](_page_15_Picture_5.jpeg)

rd - 14 s - 4.51 µGym² - 64 kV - 4

 $\overline{\times}$ .<br>ient et Owandy  $+()^+$ .<br>Appuvez sur le b on d'initialisatior **AA**  $\bullet$ Δ Cooling .<br>4.51 µGym<sup>2</sup> - 64 kV - 4 m*l*  $d = 14x$ 

▶

Main window with complete program selection menu, in extended view.

> *This document remains the property of Owandy Radiology. It may not be modified, spread or reproduced without written authorization of one of its representatives.*

![](_page_16_Picture_0.jpeg)

**I-MAX 3D** LD\_IMAX3D\_EN\_REV04 **Product launch document – EN** Page 17 sur 30

![](_page_16_Figure_3.jpeg)

![](_page_17_Picture_0.jpeg)

# <span id="page-17-0"></span>**9. QUICKVISION 3D / FACE SCAN**

The purpose of Face Scan is to facilitate communication with patients.

To do this, simply import a .PLY or .OBJ file, acquired using a third-party device, into the QuickVision 3D software and associate a 3D volume.

![](_page_17_Picture_6.jpeg)

![](_page_17_Picture_7.jpeg)

QuickVision 3D allows you to change densities to highlight bone structures and/or soft tissue.

![](_page_18_Picture_0.jpeg)

# <span id="page-18-0"></span>**10. QUICKVISION 3D**

### *DICOM VIEWER*

Independent rotation of the various axes in each of the 4 screens, to display the area required. Identifies the nerve and selects the right size and shape of implant.

![](_page_18_Picture_6.jpeg)

Sectioning plans automatically default to coplanar views with the global system (axial, sagittal and coronal) Sectioning plan angles can be adjusted by entering the line relating to the section. Because these plans can be rotated, it's easy to analyse cross-sections from any position.

The original view can be restored by using the re-set command.

![](_page_18_Picture_9.jpeg)

*This document remains the property of Owandy Radiology. It may not be modified, spread or reproduced without written authorization of one of its representatives.*

![](_page_19_Picture_0.jpeg)

The mandibular nerve can be drawn in, to avoid touching it during the operation. 3 stages to obtain the mandibular nerve:

- Sectioning plan positioning so as to highlight foramina
- Selecting the point to highlight the section of the canal for various cross-sections
- ₋ Confirming operation

![](_page_19_Picture_7.jpeg)

Option to create implants or import them from a library (Nobel®, etc.). Option to rotate radiological images around the implant.

![](_page_19_Picture_9.jpeg)

![](_page_20_Picture_0.jpeg)

#### *Overlaying*

In this view, various objects can be overlaid when reconstructing the 3D patient volume.

This can be very useful, in order to correctly position the plaster mould used to model the surgical guide on, or to adjust the implant fixations or other positioning elements.

![](_page_20_Picture_6.jpeg)

This can hide the reconstruction of the patient's 3D volume in order to be able to see one or more elements.

![](_page_20_Picture_8.jpeg)

![](_page_21_Picture_0.jpeg)

### *Surgical Guide Design*

![](_page_21_Picture_4.jpeg)

- Draw the mandibular nerve.
- Select the fixations, position them and adjust their size.
- Overlay the plaster model scan.
- Add the ring, the insert and the surgical guide.

![](_page_21_Picture_9.jpeg)

• Select a view that will display the final model of the surgical guide.

![](_page_21_Picture_11.jpeg)

• Finalize the surgical guide by adapting it to the plaster model.

![](_page_21_Picture_13.jpeg)

• Download the project in order to generate an STL file and to print your drill template in 3D. Alternatively, you can send the patient's plaster mould and 3D volume to the specialist centre, which will be able to both plan the implant and create the drill template for you.

![](_page_22_Picture_0.jpeg)

# <span id="page-22-0"></span>**11. 5 STAGES OF GUIDED SURGERY**

**STAGE 1** *3D imaging to produce a DICOM image*

- Full-mouth imaging in just one exposure (3D I-Max).
- Integrated and optimised system for implant planning.

![](_page_22_Figure_7.jpeg)

![](_page_23_Picture_0.jpeg)

### **STAGE 2** *Create an STL file of the dental impression*

• 4 méthods to obtain an STL file

#### **Method 1**

Traditional dental impression ↓ Create the plaster model ↓ Scan plaster model in a lab to obtain an STL file ↓ Import the STL file into QuickVision

#### **Method 2**

Traditional dental impression ↓ Create the plaster model ↓ Scan plaster model with I-Max 3D (DICOM)  $\downarrow$ Convert the DICOM file into an STL file

### Traditional dental impression ↓ Scan dental impression with 3D I-Max (DICOM) J Convert the DICOM file into an STL file

**Method 3**

#### **Method 4**

Dental impression taken directly using an intraoral camera (STL file) ↓ Import the STL file into QuickVision

![](_page_23_Picture_12.jpeg)

![](_page_23_Picture_13.jpeg)

![](_page_23_Picture_14.jpeg)

![](_page_23_Picture_15.jpeg)

#### Result of the 4 methods: STL file

![](_page_23_Picture_17.jpeg)

![](_page_24_Picture_0.jpeg)

### **STAGE 3**

#### *QuickVision 3D : superposition, planification et création du guide*

• Overlay DICOM and STL files to obtain a complete image with soft and hard tissue. Demo video available on our YouTube channel Owandy Radiology (Superimpositioning\_OWANDY RADIOLOGY\_QuickVision 3D)

![](_page_24_Picture_6.jpeg)

• Quick, easy and intuitive implant treatment planning Demo video available on our YouTube channel Owandy Radiology (Implant create and place\_OWANDY RADIOLOGY\_QuickVision 3D)

![](_page_24_Figure_8.jpeg)

![](_page_25_Picture_0.jpeg)

• Quick, easy and intuitive implant treatment planning Demo video available on our YouTube channel Owandy Radiology (Implant create and place\_OWANDY RADIOLOGY\_QuickVision 3D)

![](_page_25_Picture_4.jpeg)

![](_page_26_Picture_0.jpeg)

**STAGE 4** *3D printing of the surgical guide on a Form 2 (Formlabs) type printer, or by the laboratory*

*Top quality guided surgery. Time-savings (no subcontracting).*

![](_page_26_Picture_5.jpeg)

![](_page_26_Picture_6.jpeg)

![](_page_27_Picture_0.jpeg)

### **STAGE 5** *Implant placement: a safe and accurate surgical operation*

![](_page_27_Picture_4.jpeg)

*The guide is placed in the mouth and its position controlled using the windows.*

![](_page_27_Picture_6.jpeg)

 *A circular scalpel is used to mark the gums, to carry out flapless surgery or, in this case, surgery with a small flap.*

![](_page_27_Picture_8.jpeg)

 *The implant is positioned using the guide, which ensures the perfect axial, vertical and rotational positioning with regard to the indexation.*

![](_page_28_Picture_0.jpeg)

![](_page_28_Picture_3.jpeg)

*The laboratory screw is removed.*

![](_page_28_Picture_5.jpeg)

 *The prosthetic is placed and screwed onto the implant. It finds the right position in alignment with the other teeth.*

![](_page_28_Picture_7.jpeg)

*Connective tissue roll is used to repair gum tissue.*

![](_page_28_Picture_9.jpeg)

*Stitches are done using PTFE 4/0 Cytoplast thread. The occlusal command is used to check the underbite.*

![](_page_29_Picture_0.jpeg)

*End of the document*